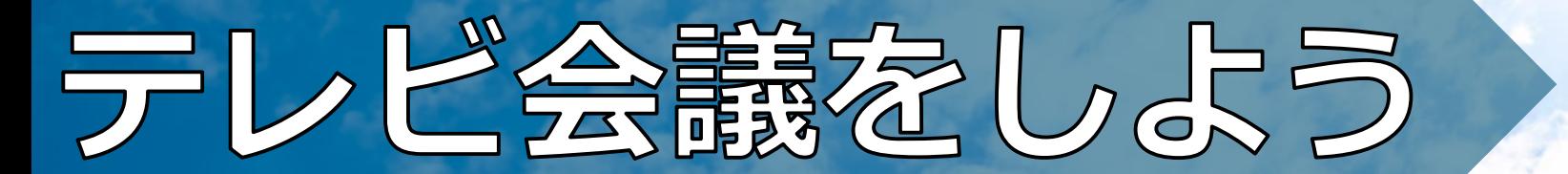

# **Webex** 参加<sup>編</sup>

## ①「Webex Meet」を起動

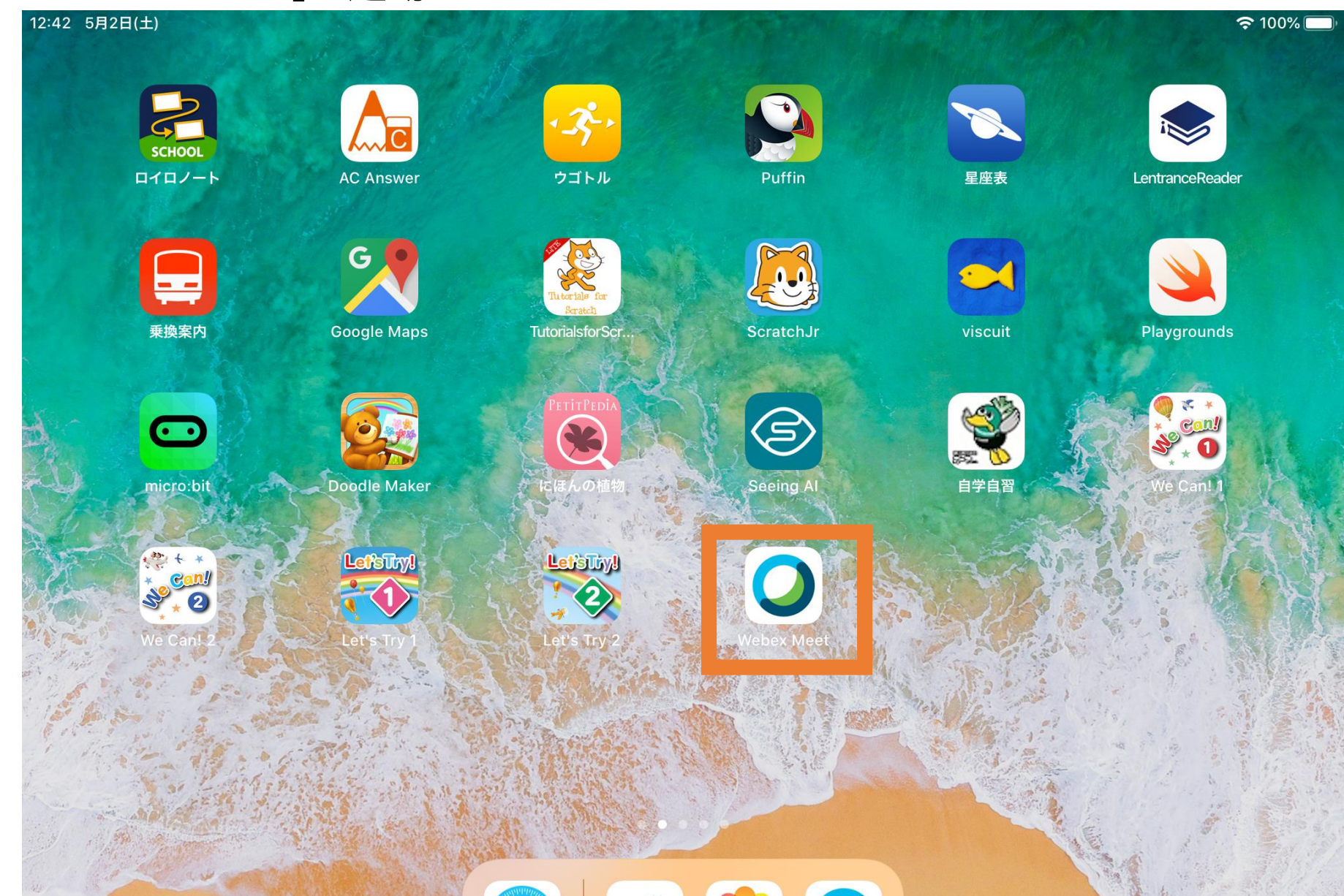

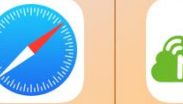

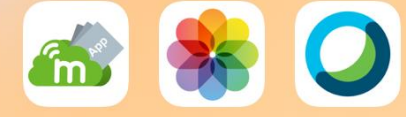

②「同意します」をタップ

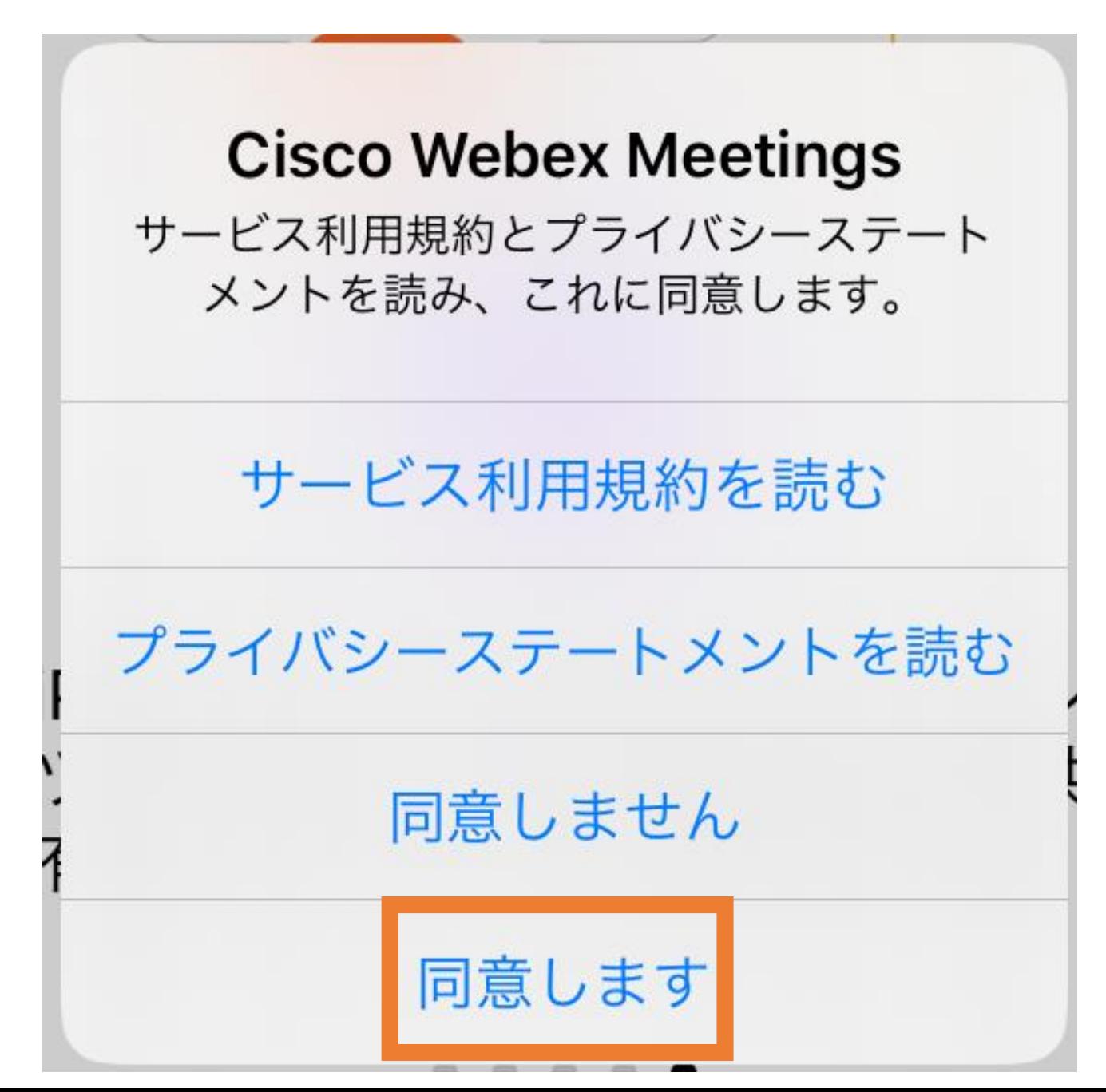

③「参加」をタップ

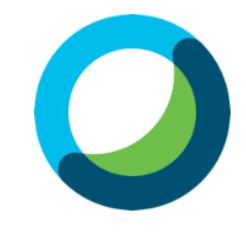

# **Webex Meetings**

#### いつでもどこからで も参加できます

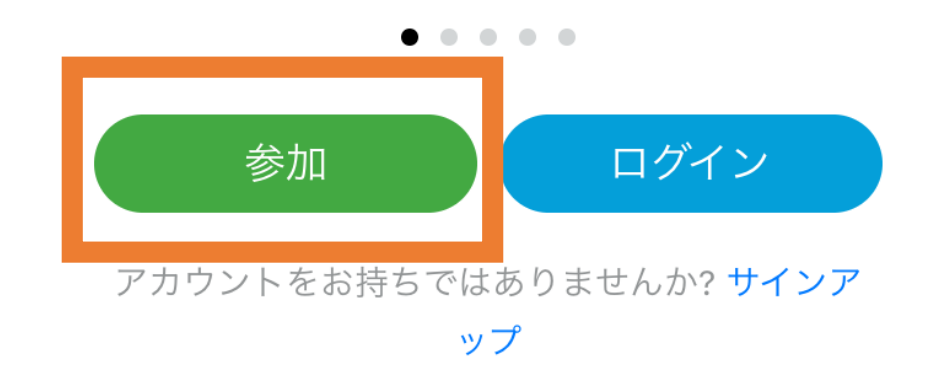

ululu Webex **CISCO** 

#### ④学校から教わった「ミーティング番号」を入力 ⑤「名前」と「メールアドレス」を入力

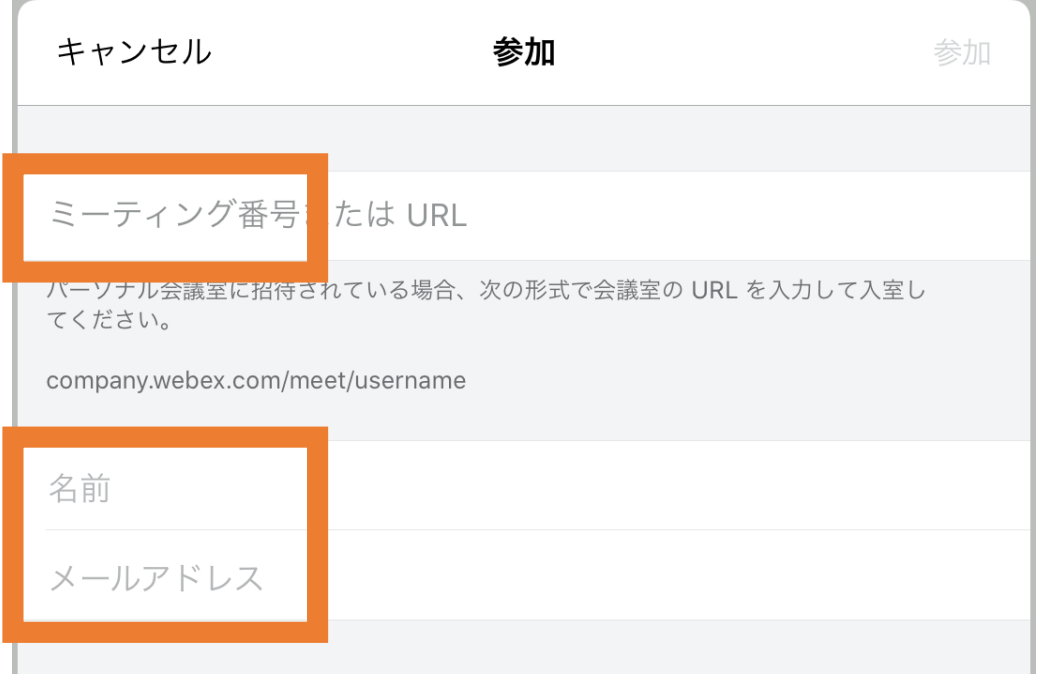

#### ※「名前」はテレビ会議中、自分の画面と一緒に表示されます。 間違えないように気をつけましょう。

※メールアドレスの@より前は6桁の数字(学年+組+出席番号)です。 @より後ろは、次ページ参照。

### 記入例

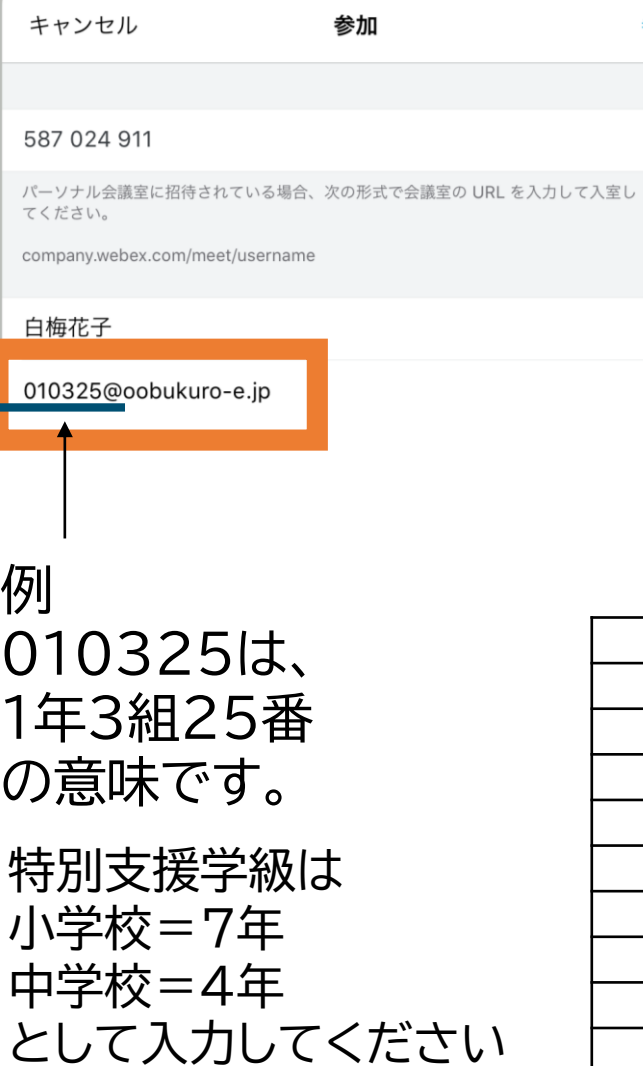

参加

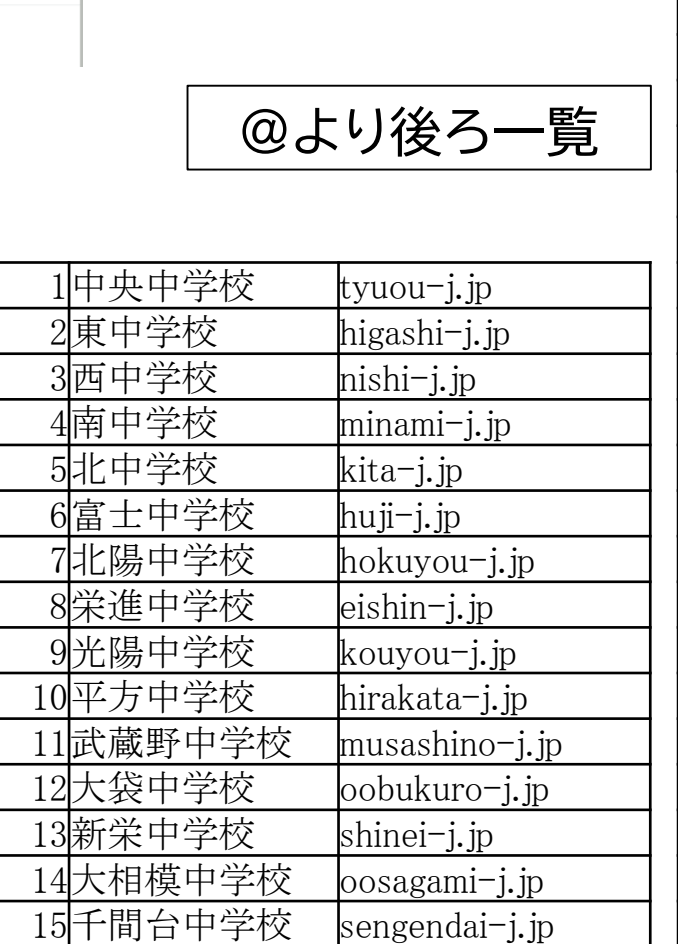

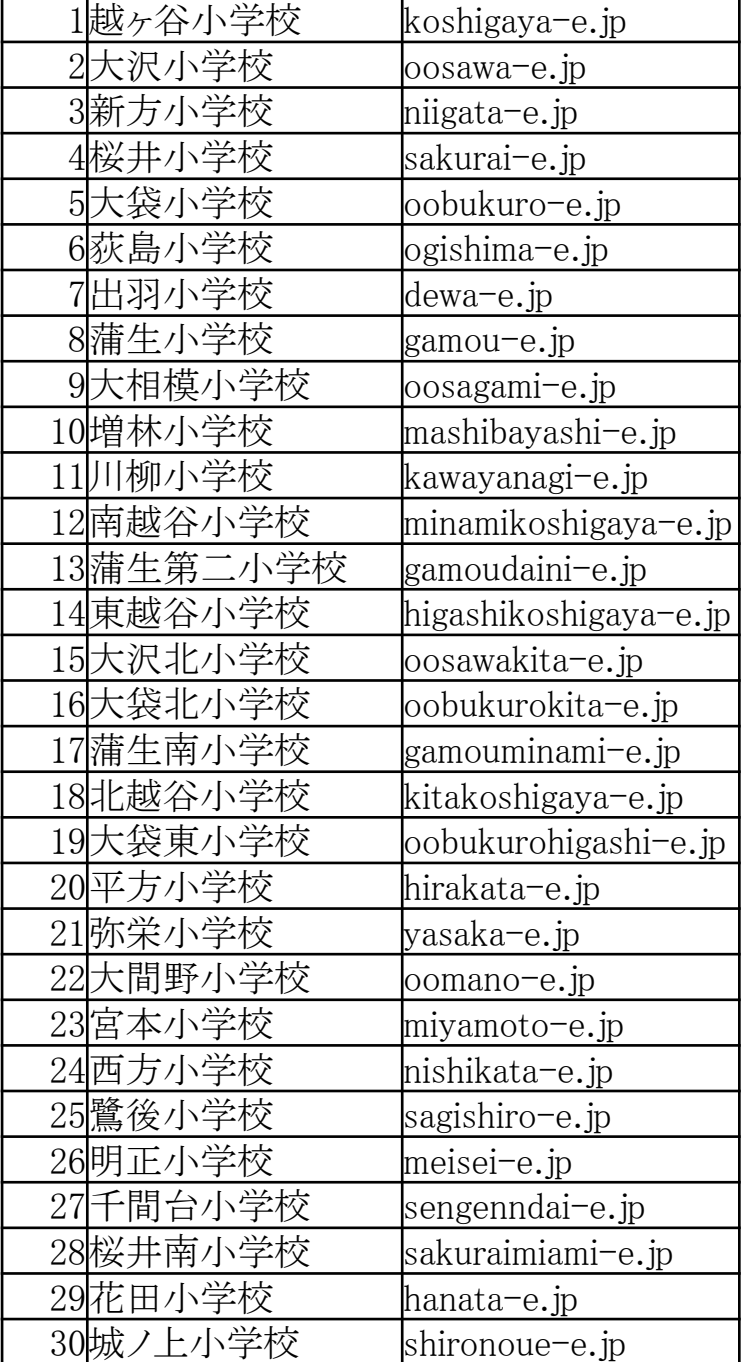

# ⑥学校から教わった「ミーティングパスワード」を入力

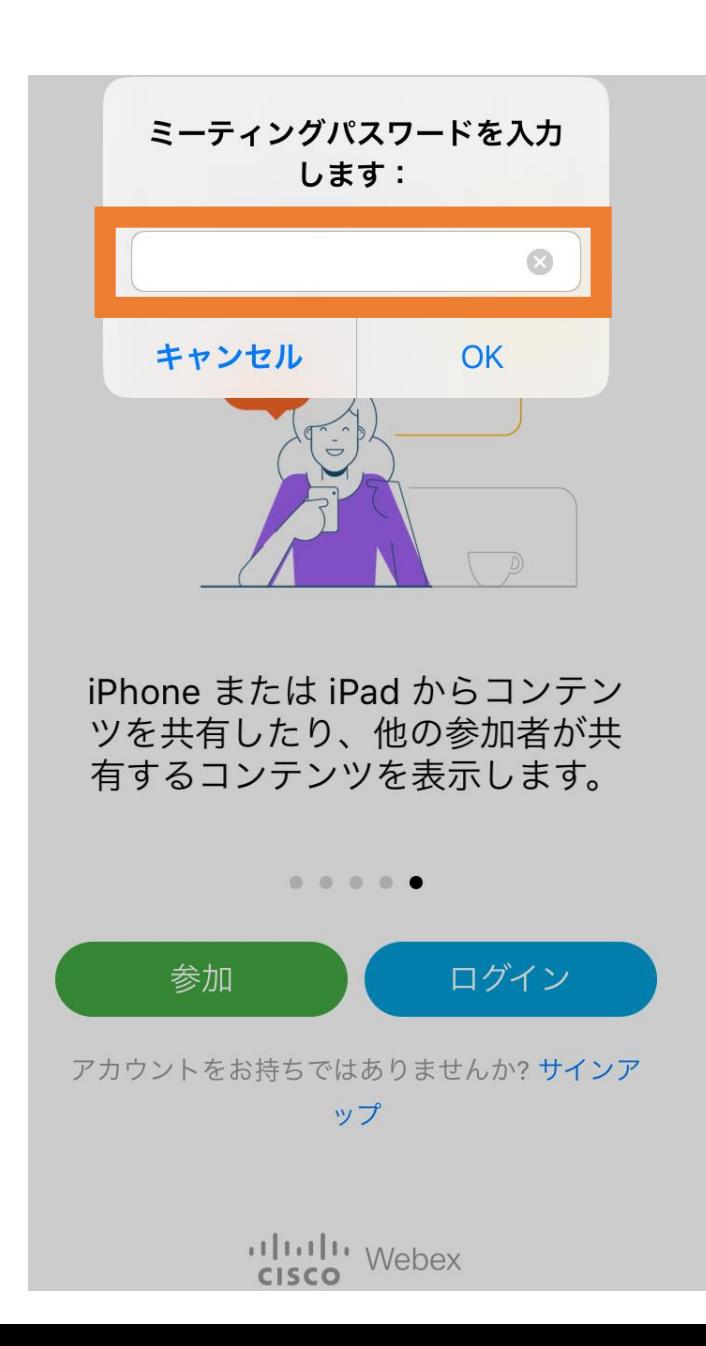

#### ⑦カメラへのアクセスを求められたら「OK」をタップ

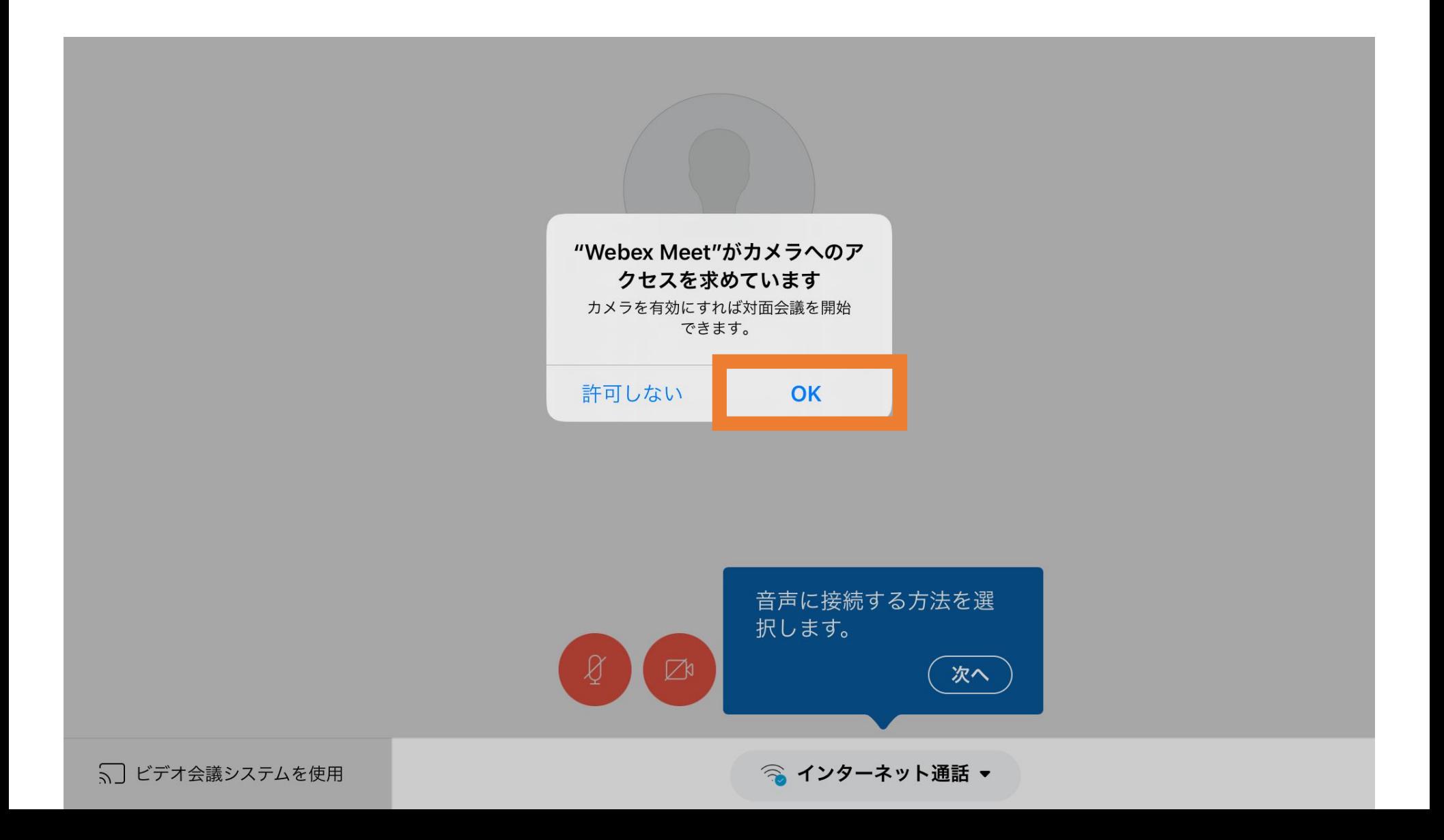

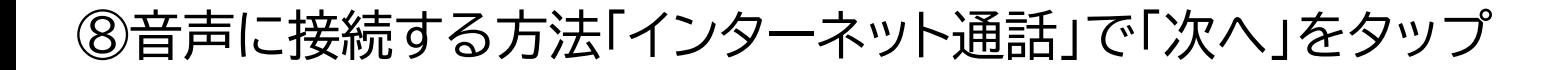

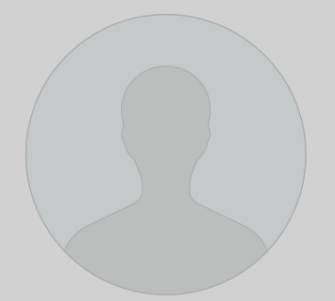

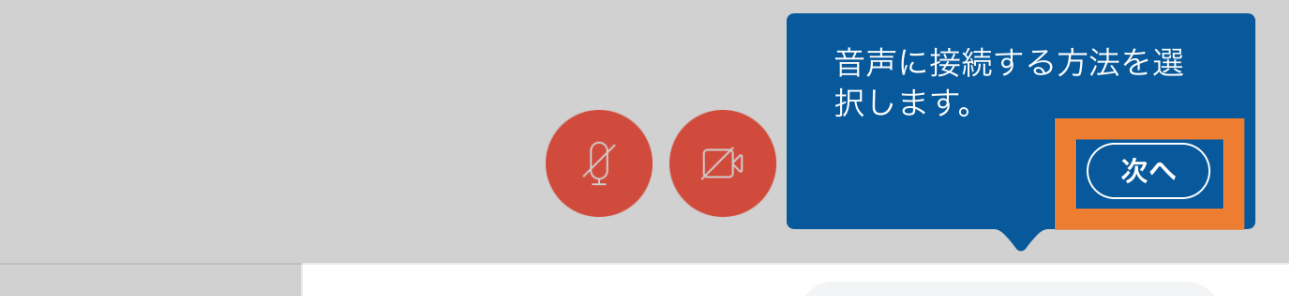

5] ビデオ会議システムを使用

◎ インターネット通話 ▼

⑨「会議端末に接続します」で「OK」をタップ

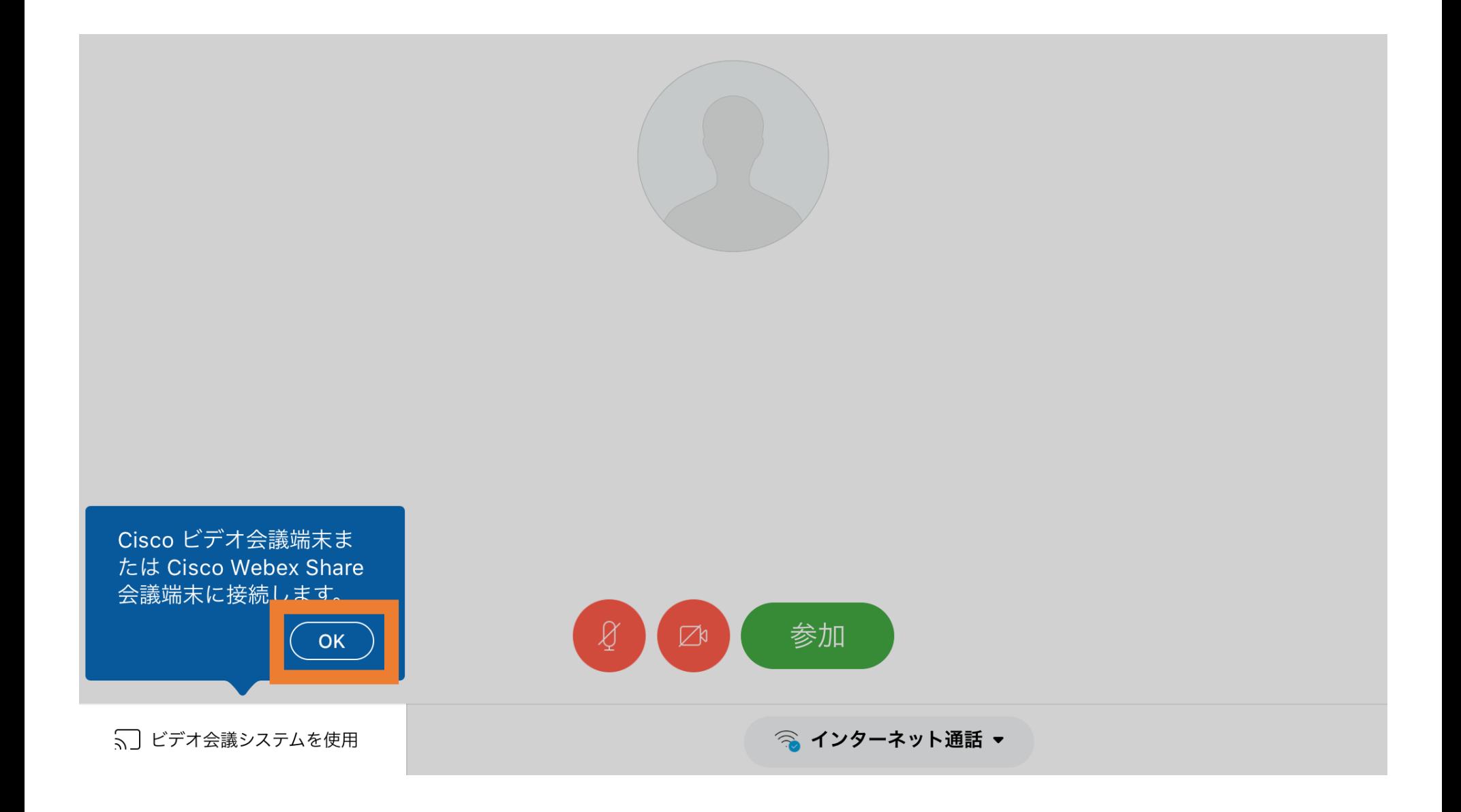

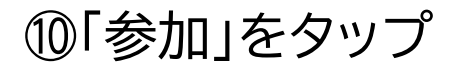

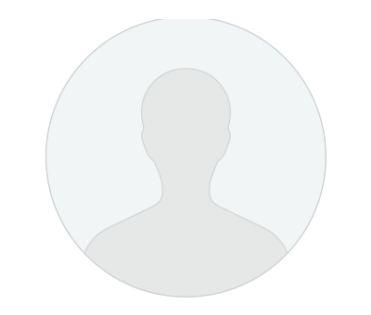

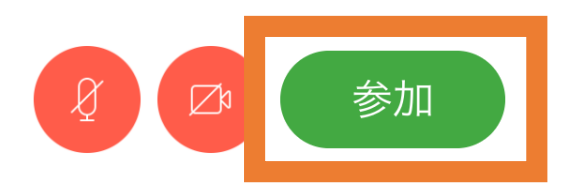

5] ビデオ会議システムを使用

◇ インターネット通話 ▼

#### ⑪オプションメニューについて案内が出たら「OK」をタップ ※先生の指示にしたがって、テレビ会議を始めましょう。

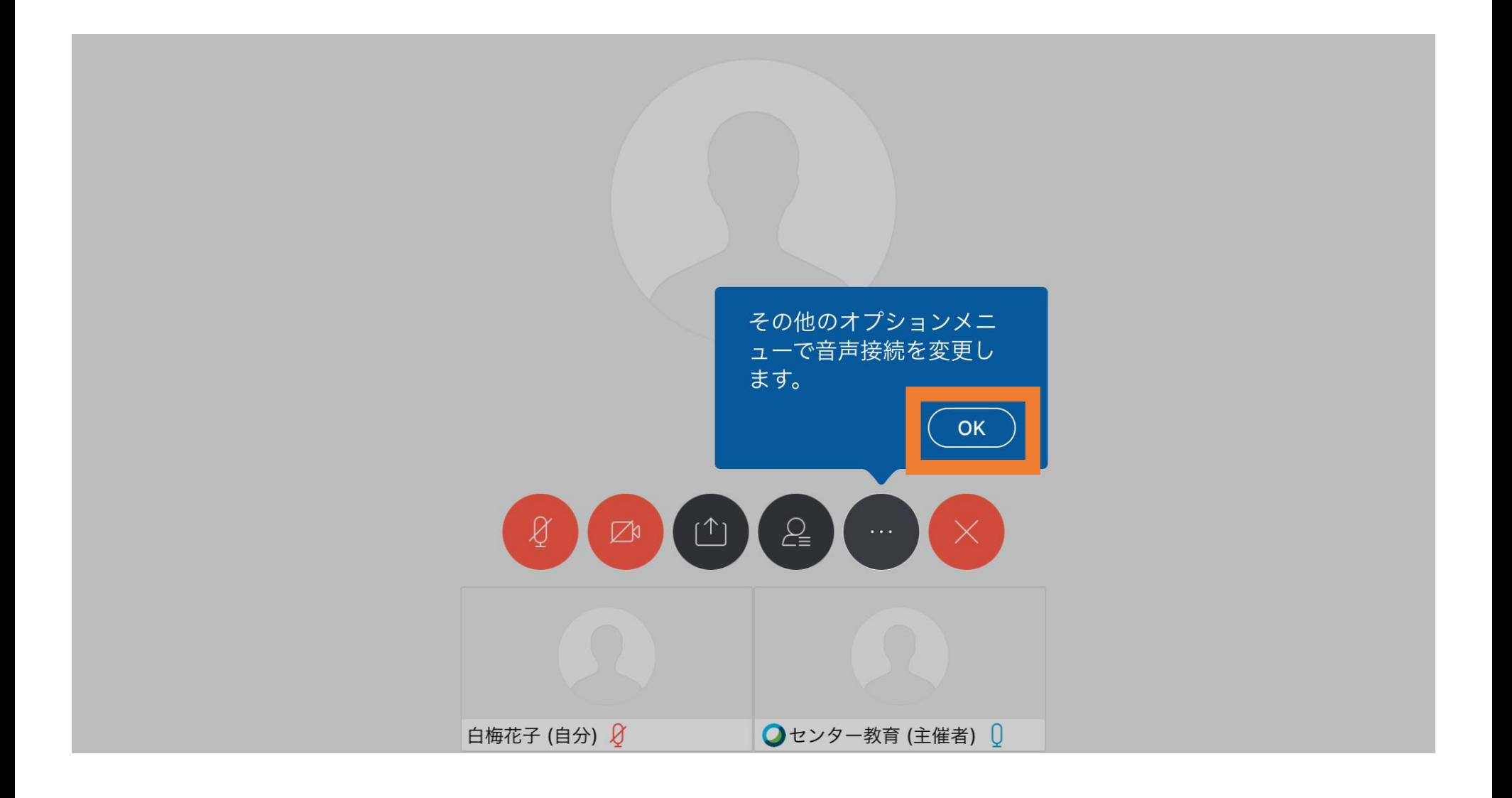